**Siemens PLM** Software Greater China Technical Tips & News Hot Line:800-810-1970

2021-10-15

#### **Siemens PLM Software** 技術技巧及新聞

歡迎流覽《Siemens PLM Software 技術技巧及新聞》,希望它能成為 Siemens PLM Software 技術支援團隊將 Siemens PLM Software 最新產品更新、技術技巧及新聞傳遞給用戶的一種途徑

#### **Date: 2021/10/15**

#### **NX Tips**

# **1.** 是否可以借用 **Token** 許可?

#### 問題:

對於 Token license feature,是否我們可以使用許可借用功能借用它們呢?

# 答案:

沒有辦法借用 Token 許可,Token 類型的許可是不支援 license borrowing 的。

# **Teamcenter Tips**

# **2.** 在 **AWC** 中添加多個時間表成員。

#### 問題:

我們在使用 Tc12.4 和 Active Workspace5.0, 在胖用戶端可以一次性添加多個時間表成 員。但是在 AWC 中,每次只能添加一名時間表成員。如果有 29 名使用者需要添加到時間 表中,這將會非常麻煩。

是否有配置可以實現一次性添加多個時間表成員的功能?

#### 軟體配置:

Product: TEAMCENTER

Application: ACTIVEWORKSPACE

Version: V5.2

Function: SCHEDULE\_MGR

#### 方法:

目前在 AWC5.0版本,沒有辦法通過配置來實現這個功能。

從 Active Workspace5.2 開始,添加了新的功能可以實現這個需求,你可以在下面的 AW 文檔找到相關說明:

https://docs.sw.siemens.com/en-US/product/282219420/doc/PL20201019171517939.whats\_new/html/xid2008924

# **SIEMENS**

Siemens PLM<br>Software

Greater China Technical Tips & News Hot Line:800-810-1970

2021-10-15

庸

#### 以下是 TC13.2 和 AW5.2 環境下關於該功能的截圖說明:

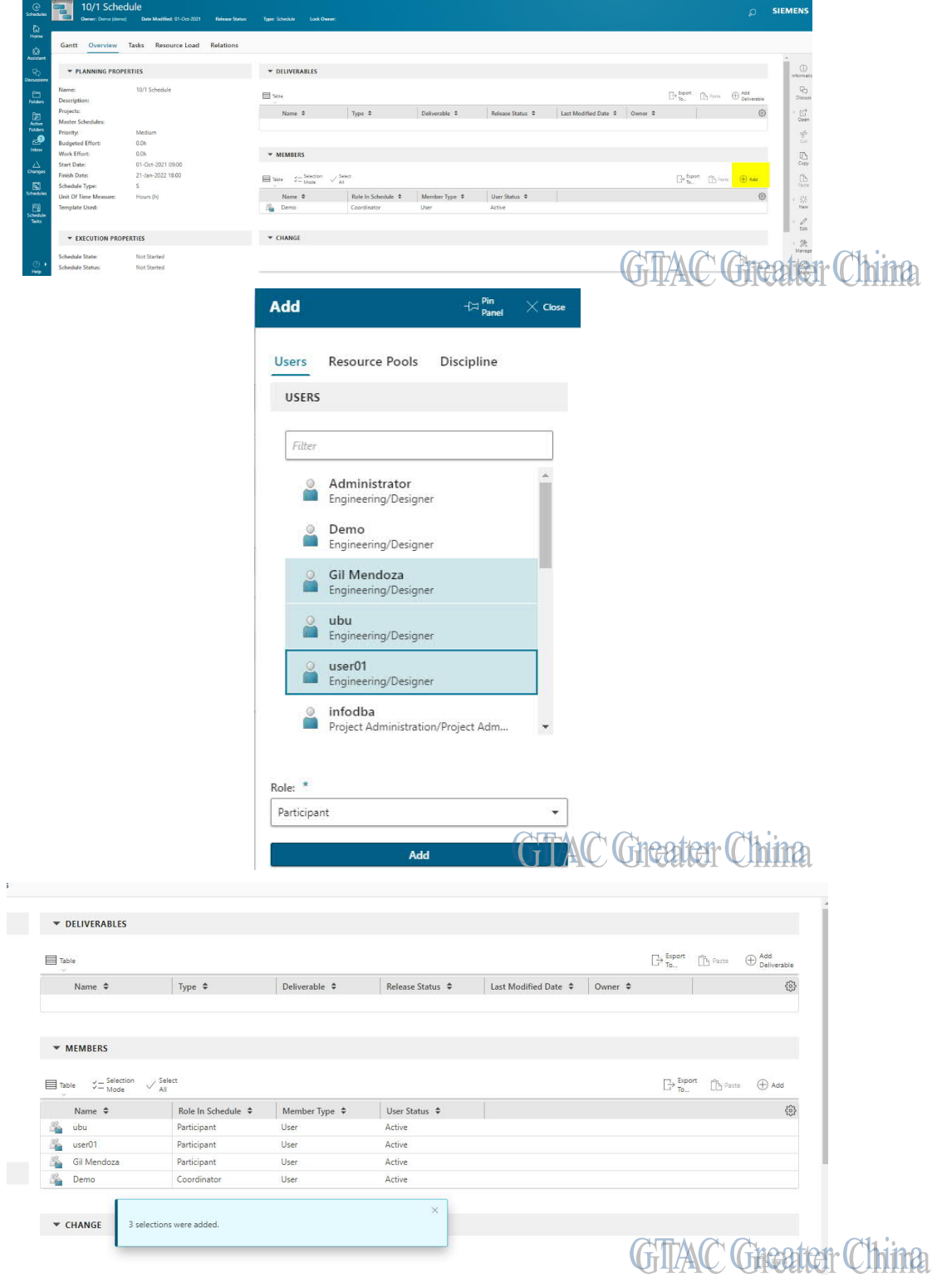

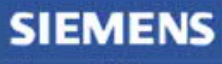

Siemens PLM<br>Software Greater China Technical Tips & News Hot Line:800-810-1970

2021-10-15

助

# **3.** 如何將功能表中的命令按鈕顯示在工具條中

#### 問題:

功能表中的命令需要多次點擊滑鼠才能選中,如何為這樣的命令創建快速鍵或者按鈕? 比如:

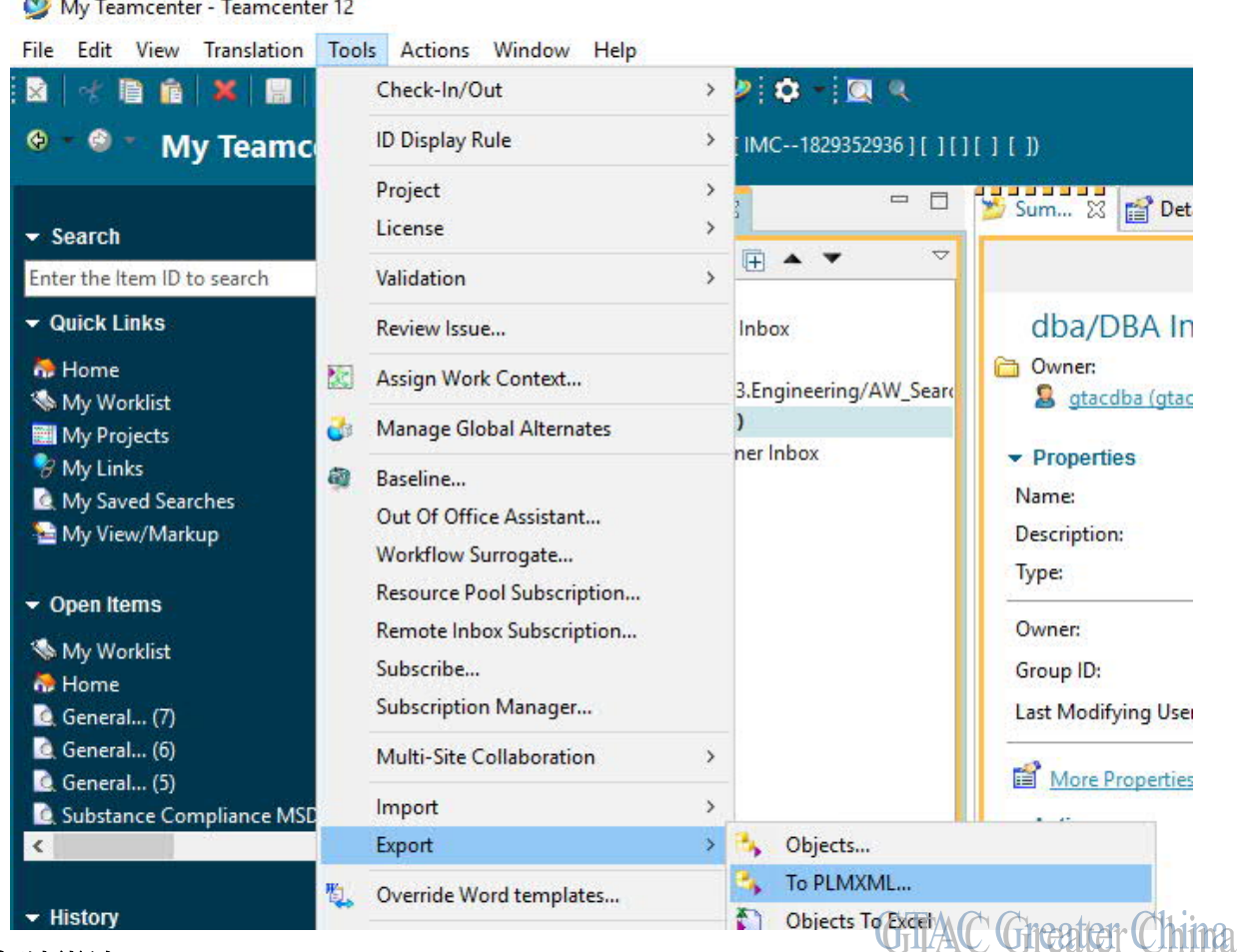

# 工具 --> 匯出 --> 到 PLMXML.....

#### 解決辦法:

在工具條上創建按鈕:

1.點擊工具條中空白的區域,然後點擊滑鼠右鍵,選擇定制化工具條

2. 在定制化工具條視窗中,從詳細功能表面板中選擇需要的功能表,點擊"+"按鈕, 將其添加到詳細工具條面板中

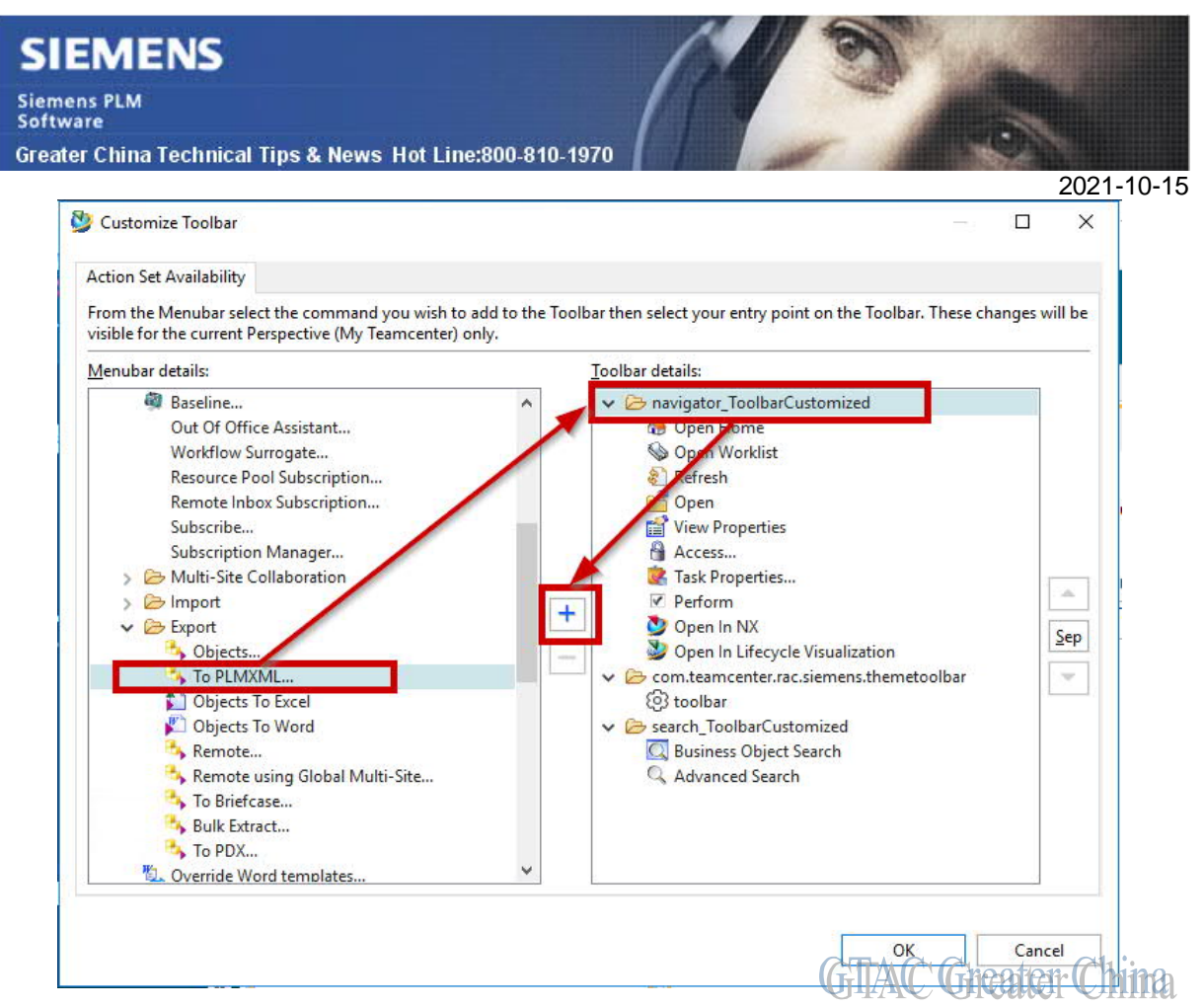

3. 涌過上下移動和分隔線按鈕,可以將該按鈕移動到需要的位置

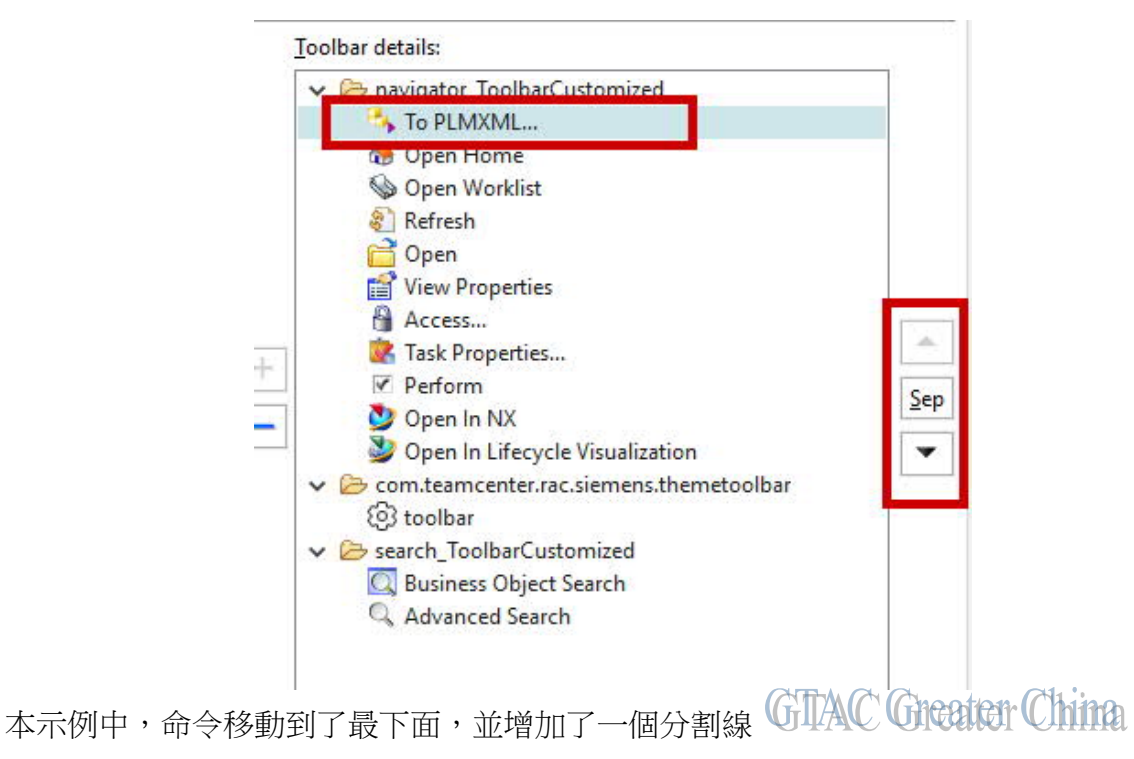

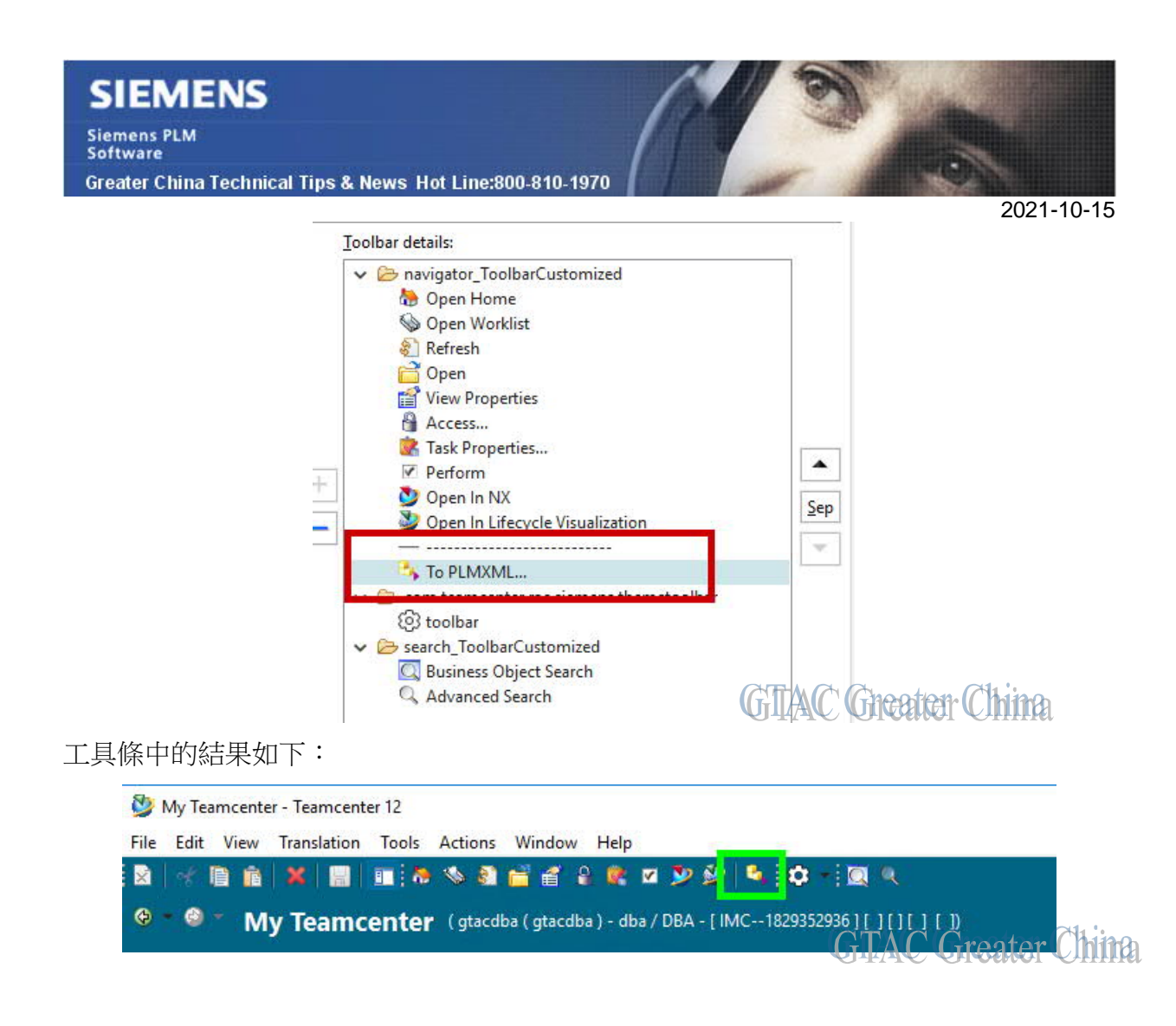

Siemens Digital Industries Software Global Sales, Customer Services & Success PLM Support

Greater China

#### **Related Resources:**

#### Customer Support Phone Numbers:

China:800-810-1970[中國國內固定電話撥打]/021-22086635[固定電話或手機均可撥打] Hong Kong: +852-2230-3322

Taiwan:00801-86-1970

Web Sites:

Support Center: https://support.sw.siemens.com/

Legacy Global Technical Access Center: http://www.siemens.com/gtac Siemens Digital Industries Software Web Site: http://www.plm.automation.siemens.com

此e-mail newsletter 僅提供給享有產品支援與維護的Siemens PLM 軟體使用者。當您發現問題或 希望棄訂,請發送郵件至 helpdesk cn.plm@siemens.com聯繫,如棄訂,請在標題列中注明"棄 訂"